# CyberLink

# **PowerProducer**

User's Guide

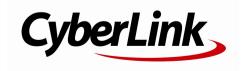

# **Copyright and Disclaimer**

All rights reserved. No part of this publication may be reproduced, stored in a retrieval system, or transmitted in any form or by any means electronic, mechanical, photocopying, recording, or otherwise without the prior written permission of CyberLink Corporation.

To the extent allowed by law, PowerProducer IS PROVIDED "AS IS", WITHOUT WARRANTY OF ANY KIND, EITHER EXPRESS OR IMPLIED, INCLUDING WITHOUT LIMITATION ANY WARRANTY FOR INFORMATION, SERVICES, OR PRODUCTS PROVIDED THROUGH OR IN CONNECTION WITH PowerProducer AND ANY IMPLIED WARRANTIES OF MERCHANTABILITY, FITNESS FOR A PARTICULAR PURPOSE, EXPECTATION OF PRIVACY, OR NON-INFRINGEMENT. BY USING THIS SOFTWARE, YOU AGREE THAT CYBERLINK WILL NOT BE LIABLE FOR ANY DIRECT, INDIRECT, OR CONSEQUENTIAL LOSS ARISING FROM THE USE OF THIS SOFTWARE OR MATERIALS CONTAINED FITHER IN THIS PACKAGE.

The terms and conditions here under shall be governed and construed in accordance with the laws of Taiwan.

PowerProducer is a registered trademark along with other company and product names mentioned in this publication, used for identification purposes and remain the exclusive property of their respective owners.

# International Headquarters

Mailing Address CyberLink Corporation

15F., No. 100, Minquan Rd., Xindian Dist. New Taipei City 231, Taiwan (R.O.C.)

**Web Site** http://www.cyberlink.com

**Telephone** 886-2-8667-1298 **Fax** 886-2-8667-1300

Copyright © 2012 CyberLink Corporation. All rights reserved.

# Contents

| Introduction                                                                                      | 1                    |
|---------------------------------------------------------------------------------------------------|----------------------|
| Welcome                                                                                           | 1                    |
| Lastest Features                                                                                  |                      |
| PowerProducer Versions                                                                            |                      |
| PowerProducer Overview                                                                            | 5                    |
| PowerProducer Projects                                                                            | 6                    |
| Producing a Movie Disc                                                                            | 7                    |
| Selecting Your Media                                                                              | 7                    |
| Supported Disc Types and File Formats<br>Selecting 3D Discs<br>Importing Media into PowerProducer | 9                    |
| Importing Media Files Importing Scenes on a Disc                                                  | 12<br>13<br>15       |
| Rearranging Video Clips                                                                           | 18<br>19<br>19<br>21 |
| Setting Video Title Thumbnail                                                                     |                      |

| Commercial Cut                                                                    | 23  |
|-----------------------------------------------------------------------------------|-----|
| Detecting and Removing Commercials Automatically Manually Editing Out Commercials |     |
| Editing Photo Slideshows                                                          | 25  |
| Adding More Photos to a SlideshowRearranging Slides                               |     |
| Setting Background Music for a Slideshow                                          |     |
| Setting Slideshow Duration                                                        |     |
| Adding Slideshow Effects                                                          |     |
| Setting Photo as TitleThumbnail                                                   |     |
| Creating a Browsable Slideshow  Advanced Editing for Photos (Optional)            |     |
| Customizing Disc Menus                                                            |     |
|                                                                                   |     |
| Applying Pre-Defined Templates                                                    |     |
| Creating Custom Disc Menus  Customizing the Menu Layout                           |     |
| Setting Chapters                                                                  |     |
| Setting Chapters Automatically                                                    | 36  |
| Setting Chapters Manually                                                         |     |
| Finalizing Your Disc                                                              | 39  |
| Burning Your Production to Disc                                                   | 40  |
| Saving Your Production as a Disc Image                                            |     |
| Creating a Folder                                                                 | 42  |
| Right-to-Disc                                                                     | .45 |
| Burning Video Right to Disc                                                       | 46  |
| Configuring Capture Settings                                                      | 47  |
| Setting Video Quality and Other Options                                           |     |
| Editing a Disc After Burning                                                      |     |
|                                                                                   |     |
| Disc Utilities                                                                    | .51 |
| Erasing a Disc                                                                    | 51  |

| Copying a Disc                      | 52 |
|-------------------------------------|----|
| Making a Disc DVD Player-Compatible | 53 |
| Finalizing/Unfinalizing a Disc      | 54 |
| Burning a Disc From a Disc Image    | 54 |
| Saving as a Disc Image              | 55 |
| Burning a Disc from a Folder        | 55 |
| Exporting to a File                 | 56 |
| Launching LabelPrint                | 56 |
| PowerProducer Preferences.          | 57 |
| Project Preferences                 | 57 |
| Video/Audio Preferences             | 58 |
| General Preferences                 | 59 |
| Technical Support                   | 61 |
| Before Contacting Technical Support | 61 |
|                                     |    |
| Web Support                         |    |

#### CyberLink PowerProducer

#### Chapter 1:

# Introduction

This chapter introduces CyberLink PowerProducer and the digital movie production process. It also outlines all of the latest features, available versions, and reviews the minimum system requirements for the program.

**Note**: this document is for reference and informational use only. Its content and the corresponding program are subject to change without notice.

### Welcome

Welcome to the CyberLink family of digital video tools. CyberLink PowerProducer is the ultimate burning software that lets you perform a large variety of tasks. CyberLink PowerProducer supports the import of all the most popular video and photo formats (including many of the latest 3D\* formats), and the burning of discs in the Blu-ray Disc\*, AVCHD\*, AVCREC\*, DVD, and VCD\* formats.

If that isn't enough, CyberLink PowerProducer also lets you burn video from a number of devices (camcorder, TV, webcam, etc.) Right-to-Disc, edit previously burned discs, and access a large number of handy disc utilities to erase and copy discs, create and burn disc images, and much more.

**Note**: \* optional feature in CyberLink PowerProducer. Check the version table on our web site for detailed versioning information.

#### **Lastest Features**

The following is a list of the new features available in the latest versions of CyberLink PowerProducer:

- Author and burn 3D Blu-ray, AVCHD, and DVD discs\*.
- Import MKV and FLV video files, and photos in (Canon/Nikon) RAW image formats.
- Enhanced MPEG-2 production quality for video capture and creating DVD discs.
- Choose from the 144 transition effects to create eye-catching photo slideshows.
- Enhanced menu creation, including 3D-like menus and menus with animated

openings.

- Latest disc menu engine and video encoding performance improvements to speed up authoring and burning tasks.
- Improved H.264 (MPEG-4) encoding performance, and support for the latest GPGPU and CPU hardware encoding technologies.
- Complete disc authoring with the inclusion of the CyberLink LabelPrint program.

**Note**: \* optional feature in CyberLink PowerProducer. Check the version table on our web site for detailed versioning information.

#### **DirectorZone**

DirectorZone is a web service that lets you download menu templates created by other users, so you can use them in movie disc production.

To access DirectorZone, click the **Download More Templates** button in the Customize Menu window of CyberLink PowerProducer. Or go to http://directorzone.cyberlink.com to view more detailed information about the features that are available on DirectorZone web site.

#### **PowerProducer Versions**

The features that are available to you within CyberLink PowerProducer are completely dependent on the version you have installed on your computer. Supported file formats, editing features, disc-making functions, and other features vary depending on the version that you have.

To determine your version of CyberLink PowerProducer, click on the CyberLink PowerProducer logo anywhere in the program.

#### **Updating Your Software**

Software upgrades and updates (patches) are periodically available from CyberLink. CyberLink PowerProducer automatically prompts you when either is available.

Note: you must connect to the Internet to use this feature.

To update your software, do this:

1. Open the Upgrade Information window by doing one of the following:

- click the button.
- click on the PowerProducer logo in the top right corner, and then on the Upgrade button in the About PowerProducer window.
- 2. Click the feature you would like to upgrade to, or the patch you want to update CyberLink PowerProducer with.
- 3. A web browser window opens, where you can purchase product upgrades or download the latest patch update.

# System Requirements

The system requirements listed below are recommended as minimums for burning. You may find that your system, while meeting these recommended minimums, requires expanded capacity during specific burning tasks.

| Minimum System Requirements |                                                                                                    |  |
|-----------------------------|----------------------------------------------------------------------------------------------------|--|
| Operating<br>System         | <ul> <li>Microsoft Windows 8, 7, Vista, or XP (Windows XP Service<br/>Pack 3 is required for HDV capture).</li> </ul>                                                                                                    |  |
| Screen<br>Resolution        | • 1024 x 768, 16-bit color or above.                                                                                                    |  |
| CPU Processor               | <ul> <li>VCD / SVCD / DVD / -VR / +VR authoring: Pentium 4 3.0 Ghz or AMD Athlon 64 X2 or above (Required).</li> <li>AVCHD / AVCREC / Blu-ray Disc authoring: Pentium Core 2 Duo E6400, or AMD Phenom II X2 (Recommended).</li> </ul> |  |
| Graphics Card               | <ul> <li>128 MB VGA VRAM or higher (1 GB or higher VRAM are<br/>recommended).</li> </ul>                                                                                                    |  |
| DV/HDV                      | OHCI IEEE 1394 compliant device.                                                                                                    |  |
| Capture                     | <ul> <li>Analog video capture: USB or PCI capture devices compliant to WDM standards.</li> <li>DV Camcorder video capture: IEEE 1394 I/O devices compliant with OHCI standards.</li> <li>DSC photo import: USB interface.</li> </ul>  |  |
| Memory                      | <ul><li>512 MB required.</li><li>3 GB DDR2 or above recommended.</li></ul>                                                                                                    |  |
| Hard Disk Space             | • 2 GB.                                                                                                    |  |

| (Installation)               |                                                                                                    |
|------------------------------|----------------------------------------------------------------------------------------------------|
| Hard Disk Space<br>(Burning) | <ul> <li>1 GB free for VCD production.</li> <li>10 GB (20 GB recommended) free for DVD production.</li> <li>60 GB (100 GB recommended) free for Blu-ray Disc/<br/>AVCHD/AVCREC production.</li> </ul>            |
| Burning Drive                | <ul> <li>A CD or DVD burner (CD-R/RW, DVD+R/RW or DVD-R/RW) is required to burn VCD/SVCD/DVD/+VR/-VR/AVCHD/ AVCREC titles.</li> <li>A Blu-ray Disc recordable drive is required to burn Bluray Discs.</li> </ul> |
| Internet<br>Connection       | <ul> <li>The import/export of some media formats may require<br/>activation via an Internet connection. Activation is fast,<br/>easy, and free.</li> </ul>                                                       |

#### Chapter 2:

# **PowerProducer Overview**

CyberLink PowerProducer consists of four main modules: **Produce Movie Disc**, **Right-to-Disc**, **Edit Disc**, and **Disc Utilities**. In these modules you can perform a wide variety of tasks, including the import and edit of videos and photos, the customization of disc menus, burn video from a device right-to-disc, edit previously burned discs, and a whole lot more with the disc utilities.

The following is an overview of each module and some of the functions you can perform in CyberLink PowerProducer.

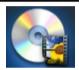

In the **Produce Movie Disc** module you use your video footage and photos to create professional looking discs, complete with stylish menus you customize. You can burn discs in both 2D and 3D\*, and in a variety of disc formats, including Blu-ray Disc\*, AVCHD\*, AVCREC\*, DVD, and video CD\*. See <u>Producing a Movie Disc</u> for complete details on all the features and functions available

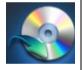

With the **Right-to-Disc** module you can burn video content directly from a DV camcorder, HDV camcorder, TV, webcam, or VCR to a disc. By transferring it straight to a DVD or Blu-ray Disc\*, you save time by avoiding the intermediary step of first writing the content to your hard drive. For more information on this module, see Right-to-Disc.

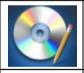

If you burned your movie production onto a rewritable disc, you can go back and edit the content at a later time in the **Edit Disc** module. Go to <u>Edit a Disc After Burning</u> to find out more details about this module.

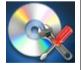

The **Disc Utilities** module provides you with a number of useful features, including erasing and copying discs, burning discs from images or folders, saving disc images, and much more. To learn about all the utilities in CyberLink PowerProducer, see <u>Disc Utilities</u>.

**Note**: \* optional feature in CyberLink PowerProducer. Check the version table on our web site for detailed versioning information.

# **PowerProducer Projects**

When your are creating a new disc, you can click the button at the top of the window to save it as a .ppp file, a project file format that is used exclusively by CyberLink PowerProducer. This project file contains a list of the media (video clips, photos, background music) in your project, the disc type and menu template selected, and a log of any edits you want to make to the imported media.

**Note**: any edits made to your video clips, audio files, or photos in CyberLink PowerProducer do **not** affect the original media.

At any time you can create a new CyberLink PowerProducer project file, or open or save existing projects as new files.

The buttons for these tasks are located on the toolbar at the top of the program window, and available depending on the feature you are currently in.

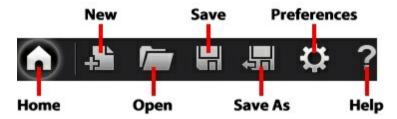

The toolbar also includes the home button, which returns you to the page where you can choose a CyberLink PowerProducer module. Click the help button to open this help file, or to set the <a href="PowerProducer Preferences">PowerProducer Preferences</a>.

#### Chapter 3:

# **Producing a Movie Disc**

This chapter leads you through the process of creating a movie disc, from capturing content to burning your finished production to a disc. It includes instructions for creating a full-feature video production or photo slideshow, and details on how to customize a disc menu.

To begin, open CyberLink PowerProducer, and then on the home page click the **Produce Movie Disc** option to start using this feature.

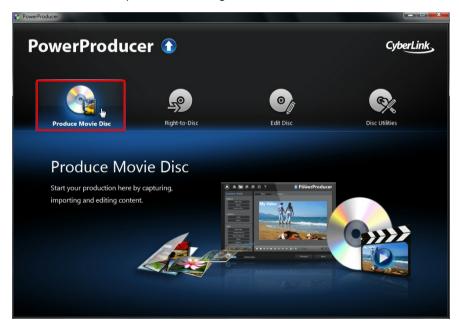

# **Selecting Your Media**

The first step to producing a movie disc is to select a disc format, and then specify its recording format, capacity, and video aspect ratio.

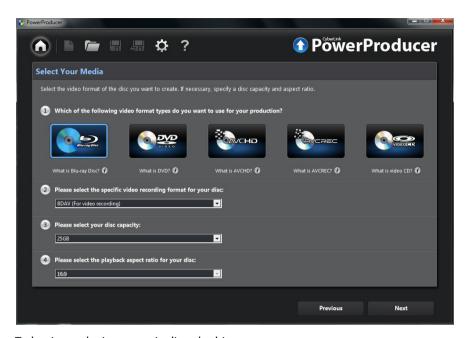

To begin producing a movie disc, do this:

1. Select the disc format type you want to use:

**Note**: see <u>Supported Disc Types and File Formats</u> for list of the support disc types and the associated file formats.

- Blu-ray Disc\*: creates a high-quality, high definition video that will play back on a Blu-ray Disc player.
- **DVD**: creates a longer, high-quality video on a DVD disc.
- AVCHD\*: creates a high-quality, high definition video on a DVD, using the MPEG-4 AVC (H.264) video codec.
- AVCREC\*: creates a high-definition movie disc on DVD media in the AVCREC disc format.
- Video CD: creates a lower-quality video or a slideshow on a CD disc.
- Select the video recording format for your disc. Here you can also choose to create a 3D\* disc. Depending on the disc format you select, the format quality

and available options will vary. For example, your selection will determine whether your disc has a menu or not.

Note: for more information about 3D\* discs, see Selecting 3D Discs.

- 3. Select the capacity of the disc you are using to burn your movie production.
- 4. Set the playback aspect ratio for your disc.
- 5. Click Next to continue.

**Note**: \* optional feature in CyberLink PowerProducer. Check the version table on our web site for detailed versioning information.

# Supported Disc Types and File Formats

CyberLink PowerProducer supports the following disc types and video format types:

| Disc Types                       | Video Format Types                            |
|----------------------------------|-----------------------------------------------|
| BD-RE*, BD-R*                    | BDAV*, BDMV*                                  |
| DVD-R, DVD-R DL, DVD+R, DVD+R DL | DVD-Video, AVCHD*, AVCREC*                    |
| DVD-RW                           | DVD-Video, DVD-VR, DVD+VR, AVCHD*,<br>AVCREC* |
| DVD+RW                           | DVD-Video, DVD+VR, AVCHD*, AVCREC*            |
| DVD-RAM                          | DVD-VR                                        |
| CD-R, CD-RW                      | VCD*, SVCD*                                   |

**Note**: \* optional feature in CyberLink PowerProducer. Check the version table on our web site for detailed versioning information.

## Selecting 3D Discs

CyberLink PowerProducer now supports the creation of 3D\* discs. You can create 3D discs in the Blu-ray Disc, AVCHD, or DVD disc format. Note that CyberLink PowerProducer cannot convert 2D media to 3D, so all the media on your 3D disc should be in a 3D format. See 3D Media for more information about the 3D media you can import and setting a media file's source format.

**Note**: \* optional feature in CyberLink PowerProducer. Check the version table on our web site for detailed versioning information.

To ensure your movie production is burned in 3D, do this:

- if producing a 3D Blu-ray Disc, select **BDMV** (Side by side 3D without menu) from the recording format drop-down.
- if producing a 3D DVD, select **DVD-Video (Side by side 3D without menu)** from the recording format drop-down.
- if producing a 3D AVCHD, select AVCHD (Side by side 3D without menu) from the recording format drop-down.

**Note**: CyberLink PowerProducer does not currently support the creation of 3D discs with disc menus.

# Importing Media into PowerProducer

The next step in creating your disc is to import all the media content that you want to include on your disc. Your disc can include both videos and photos, which you import directly into your project. You can also capture video from a connected device such as a camcorder, webcam, etc., or extract scenes from a non-copyright protected disc.

You import and capture media in the Content panel of the CyberLink PowerProducer's disc authoring window.

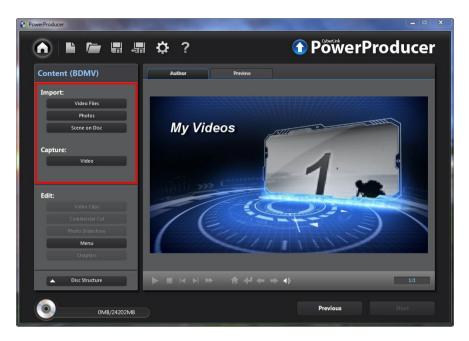

### **Importing Media Files**

If you already have videos and photos that you want to use in your production on your computer's hard drive, you can import the files directly into CyberLink PowerProducer. You can also import media files that are on a removable device.

**Note**: if you import media files that are on a removable device into the media library, they will be removed if the removable device is disconnected. For best results, it is recommended that you copy the media to your computer's hard drive before importing.

#### **Supported Formats**

CyberLink PowerProducer supports the following file formats:

Photo: BMP, GIF, JPEG, PNG, TIFF

CyberLink PowerProducer also supports the import of the following camera RAW image formats, which are then converted to JPEG once imported: CR2 (Canon), NEF

(Nikon), NRW (Nikon)

**Video**: 3G2, 3GP, ASF, AVI, DAT, DV-AVI, DVR-MS\*, FLV (H.264), HD MPEG-2, M2T\*, M2TS, MKV (H.264), MOD\*, MOV, MOV (H.264), MP4, MPE, MPEG-1\*, MPEG-2\*, MPEG-4 AVC (H.264), MTS, TOD\*, TPD, TRP, TS, VOB\*, VRO\*, WMV, WMV-HD, WTV\*

**3D Video Format**: Dual-stream AVI, MVC\*, Side-by-Side Video\*, Over/Under Video

**Note**: \* optional feature in CyberLink PowerProducer. Check the version table on our web site for detailed versioning information.

#### **Importing Media**

To import media into CyberLink PowerProducer, do either of the following in the Import area:

**Note**: you can also drag and drop media onto the CyberLink PowerProducer window to import it into the program.

• click the **Video Files** button to import video.

**Note**: if you're importing 3D video files, select the **Detect 3D video formats** option to have CyberLink PowerProducer auto detect the 3D source video format of the files. See Setting Video 3D Source Format for more information.

 click the **Photos** button to import photos and enter the Photo Slideshow room. As the photos are imported, CyberLink PowerProducer automatically creates a new slideshow album. See <u>Editing Photo Slideshows</u> for more information.

**Note**: if you want to create more than one slideshow on your disc, just import the photos you want in each slideshow separately. CyberLink PowerProducer will create a new slideshow album for each set of imported photos, which you can then edit later.

# **Importing Scenes on a Disc**

You can extract scenes from a non-copyright protected disc, importing the video content into CyberLink PowerProducer.

To extract scenes and import videos, do this:

- Insert the disc that contains the video that you want to import into your disc drive.
- 2. In the Import section of the Content panel, click the **Scenes on Disc** button.

- 3. If you have more than one disc drive installed in your computer, select the **Drive** from the drop-down that contains the disc you want to import from.
- 4. If the disc contains any **Playlists**, make sure you select one from the drop-down so you can extract scenes from it.
- 5. In the **Scenes** section, select the check boxes next to all the content you want to extract and import into CyberLink PowerProducer.

**Note**: if required, double-click on a scene and then use the playback controls on the right of the window to watch selected scenes in the preview window.

6. Click CyberLink PowerProducer will extract the selected scenes from the disc and then import them into the thumbnail panel at the bottom of the window

**Note**: the extracted video files are saved in the MPEG-2 format to the Working directory folder specified in Preferences.

7. When you are done, click **OK** to return to the author window.

### **Capturing Video**

In CyberLink PowerProducer you can capture video (including the audio) from:

- a DV camcorder
- an HDV camcorder
- a TV
- a PC webcam
- a VCR

To begin capturing video, do this:

1. In the Capture section of the Content panel, click the **Video** button.

**Note**: make sure that your DV or HDV camcorder is turned on and set to VCR mode in order for it to be detected by CyberLink PowerProducer. If your camcorder connects to your computer via a USB connection, just import the video files directly from your camcorder, as if it was another hard drive on your computer. See Importing Media Files for information on importing video files from your computer.

2. In the Capture Video window, select the source device in the drop-down that you want to capture video from.

**Note**: before you begin capturing, be sure to click to configure the capture settings, or set the capture options if capturing from a camcorder. See Configure Capture Settings for more information.

- 3. If required, locate the content you want to capture in either of these ways:
  - when capturing from an HDV or DV camcorder you can use the playback controls under the Preview window to find the content.

**Note**: when using the and playback controls to find the content you want to capture, you can click and then select a different seek increment.

- when capturing from a TV, use the buttons to select the channel you want to capture video from.
- 4. If required, select **Auto-recording duration** and then enter the length of the video you want to capture. CyberLink PowerProducer will stop capturing once this duration has been reached.

**Note**: before you begin recording, it is recommended that you <u>Configure Capture Settings</u> and <u>Set Camcorder Capture Preferences</u>, depending on your capture device.

- 5. Click to begin capture.
- 6. Click to stop the capture once you have captured the video you want.
- 7. When you are done, click **OK** to return to the disc authoring window.

#### **Configure Capture Settings**

If capturing from a webcam, VCR, or TV, click to configure the capture settings. Depending on the device you are capturing from, in the Capture Settings window you can set the video and audio input devices, as well as select the correct channel and video source when capturing from a TV.

#### **Set Camcorder Capture Preferences**

When capturing from an HDV or DV camcorder, set the capture preferences as follows:

 Enable non-realtime capture: select to have CyberLink PowerProducer continue processing captured video after the original video stops playing in order to ensure that no frames are dropped during capture.

- **DV timecode**: displays the video timecode at the current position.
- to add a text remark, date stamp, or time stamp to the video being captured, click on the button. On the Overlay Text tab, select which type and display format of text overlay you want to include on your recorded video.
   Select the Overlay Format tab to set the font and text position for the text.

#### 3D Video

CyberLink PowerProducer supports various 3D\* video formats that you can use to create 3D discs. All imported 3D video is indicated by a 3D icon in the top right of its thumbnail.

**Note**: \* optional feature in CyberLink PowerProducer. Check the version table on our web site for detailed versioning information.

# The Difference Between 3D and 3D-Like Menus

In supported versions of CyberLink PowerProducer, there are both videos that display in 3D, and menus that have "3D-Like" properties.

3D videos are composed of two images from slightly different perspectives. They have one image for the left eye, and one image for the right eye. When these images are viewed together with compatible 3D hardware and software, they produce an effect that gives the perception of depth.

Some disc menus in CyberLink PowerProducer have 3D-Like properties. Available in all versions of the program, these effects are simply 3D animations that only consist of one image. 3D-Like menus do not produce a 3D depth effect when viewed in 3D mode.

#### **Setting 3D Source Format**

When 3D video is imported into CyberLink PowerProducer, you may need to set the format of the 3D source video/photo. This is because 3D media comes in a variety of different video source formats. CyberLink PowerProducer needs to know the source format of each 3D media file so that it can display it properly in 3D.

**Note**: if you are creating a 2D disc with 3D media, you still must set the 3D source format to ensure that the video displays correctly in 2D.

To set the 3D source format of your 3D videos, do this:

**Note**: if you selected the **Detect 3D video formats** option when importing the video, it is not necessary to perform this step. However, if you find the video is not displaying correctly in 3D, then you can follow these steps to change the source format

 Right-click on a 3D video file in the author window, select Set 3D Source Format, and then one of the following:

**Note**: this is the procedure for setting the 3D source format when creating a 3D disc. If you are creating a 2D disc, see <u>Setting Source Format for 2D Discs</u>.

- 2D: select this option if the selected media file is actually 2D content.
- Side by Side Format (Left Eye First): select this option if the 3D content has
  two different images side by side. CyberLink PowerProducer merges the
  two images to produce the 3D effect, by showing the left eye image first.
- Side by Side Format (Right Eye First): select this option if the 3D content
  has two different images side by side. CyberLink PowerProducer merges
  the two images to produce the 3D effect, by showing the right eye image
  first.
- Over/Under format (Left Eye First): select this option if the 3D content has
  two different video images, one on top of the other. CyberLink
  PowerProducer merges the two images to produce the 3D effect, by
  showing the left eye image first.
- Over/Under format (Right Eye First): select this option if the 3D content
  has two different video images, one on top of the other. CyberLink
  PowerProducer merges the two images to produce the 3D effect, by
  showing the right eye image first.

#### **Setting Source Format for 2D Discs**

If you want to use 3D video files in the production of a 2D movie disc, you must still change the source format to the proper 3D format for the content to be displayed correctly on your disc.

To set the source format of 3D video files when creating a 2D disc, do this:

- Click Video Clips in the Edit section of CyberLink PowerProducer's disc authoring window.
- 2. Right click on the video file in the storyboard panel.

- 3. Select **Set 3D Source Format**, and then one of the following:
  - 2D: select this option if the selected media file is actually 2D content.
  - Side by Side Format (Left Eye First): select this option if the 3D content has two different images side by side. In 2D, CyberLink PowerProducer will display the left eye image only.
  - Side by Side Format (Right Eye First): select this option if the 3D content has two different images side by side. In 2D, CyberLink PowerProducer will display the right eye image only.
  - Over/Under format (Left Eye First): select this option if the 3D content has two different video images, one on top of the other. In 2D, CyberLink PowerProducer will display the left eye image only.
  - Over/Under format (Right Eye First): select this option if the 3D content has two different video images, one on top of the other. In 2D, CyberLink PowerProducer will display the right eye image only.

#### **3D Configuration**

Before you can enable 3D mode, you must first set your 3D display device.

To set your 3D display device, do this:

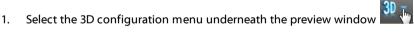

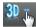

- 2. Select one of the following options:
  - select your 3D display type from the list, i.e. 3D-Ready HDTV (Checkerboard), Micro-polarizer LCD 3D (Row-Interleaved), 120Hz Timeseguential 3D LCD, HDMI 1.4 Enabled 3D TV, etc.
  - if you do not have a 3D display, select Anaglyph Red/Cyan mode and then use anaglyphic (red/cyan) 3D glasses to view 3D content.

#### **Enabling 3D Mode**

Once you have set your 3D display device, you can enable 3D mode at any time to preview your video production in 3D. To enable, just select the button.

To disable 3D mode, just select the **3D** button.

# **Editing Media Clips**

CyberLink PowerProducer lets you perform minor editing tasks on your imported and captured video clips. You can also edit created photo slideshows, which are treated like video clips in the edit function.

To edit the media clips in your production, click **Video Clips** in the Edit section of CyberLink PowerProducer's disc authoring window.

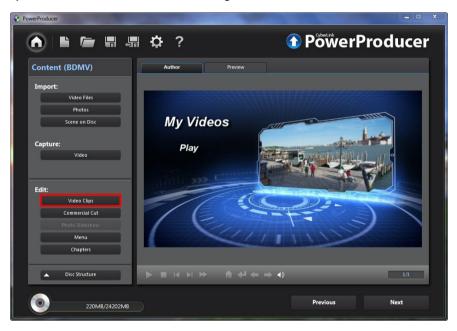

## **Rearranging Video Clips**

Once you have all the video clips you want to include in your movie production, the next step is to ensure they are in the correct viewing order.

In the Edit Clips window, rearrange the clips on the storyboard panel as follows:

 to rearrange the video clips, just select a video in the storyboard panel and then drag it to the new position.

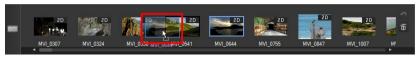

• to remove a video clip from the movie production, select it in the storyboard panel and then click the button.

# Adjusting a Video Clip's Aspect Ratio

When you import or capture a video clip, CyberLink PowerProducer automatically detects its aspect ratio. If the project you are creating has a different aspect ratio, you can manually adjust the aspect ratio of the video clips in your project.

To manually adjust a video clip's aspect ratio, do this:

 Right click on a video clip in the storyboard panel at the bottom of the Edit Clips window.

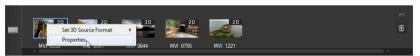

- 2. Select **Properties** to open the Video Properties window.
- 3. Select the new aspect ratio from the **Aspect ratio** drop down.
- 4. Click OK.

### **Using AB Cut**

The AB Cut option allows you to trim off the ends of a video clip/photo slideshow. You can also cut out a middle portion of the clip, keeping the two end portions.

To perform an AB cut on a clip/slideshow, do this:

- 1. In the Edit Clips window, click the **AB Cut** tab.
- 2. Select the clip/slideshow that you want to edit in the storyboard panel.
- 3. Drag the playback slider to the position where you want to begin the cut, and then click ...

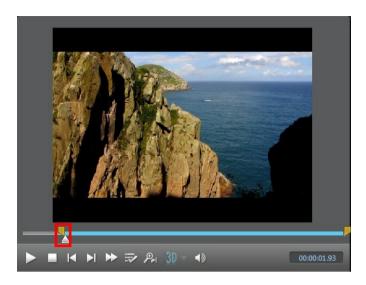

4. Drag the playback slider to the position where you want to end the cut, and then click ...

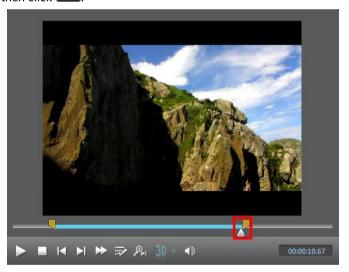

You can also manually drag the right marker to the position where you want to

end the cut.

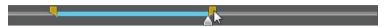

- Next, select:
  - **Keep selected** to keep the video segment indicated in blue.
  - Delete selected to delete the video segment indicated in blue. Doing this will
    merge the two gray segments together.

# Merging Clips

You can merge video clips in the storyboard together into one longer clip using the Merge function. You can also merge two or more photo slideshows into a single slideshow in this function.

Note: video clips and slideshows cannot be merged together.

To merge multiple clips together, do this:

- 1. In the Edit Clips window, click the **Merge** tab.
- Select the first video clip or slideshow that you want to merge with another clip in the storyboard panel.
- 3. Click to add it to the merge list.
- 4. Continue to add all the clips that you want to merge together.
- 5. Once you have added all the clips, use the and buttons to order the clips in the sequence you want them in the final clip.
- 6. Click to merge the clips. The new clip is displayed in the storyboard panel as one clip.

**Note**: when video clips are merged, the aspect ratio of the merged clip will be set to match the longest clip's aspect ratio.

# **Splitting Clips**

You can split an existing video clip or photo slideshow into two separate clips.

To split a clip, do this:

- 1. In the Edit Clips window, click the **Split** tab.
- Select the video clip or slideshow in the storyboard panel that you want to split.
- 3. Drag the timeline slider (or use the player controls) to the position in the clip where you want to split it.

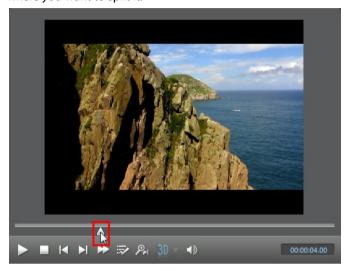

4. Click to split the clip. Two clips will be displayed in the storyboard panel.

# **Setting Video Title Thumbnail**

In the Edit Clips window you can set any frame in a video clip as its title thumbnail. This thumbnail will display on the video clip in CyberLink PowerProducer, and more importantly, in the disc menu after it is burned to a disc.

To set a video frame as the thumbnail, do this:

- Select the video clip in the storyboard panel that you want to set the title thumbnail in.
- 2. Drag the timeline slider (or use the player controls) to the frame in the clip that you want to use as its title thumbnail.

3. Click on the button to set the title thumbnail.

### **Commercial Cut**

You can use the Commercial Cut function to edit out television commercials in captured video.

To edit out the television commercials in your video clips, click **Commercial Cut** in the Edit section of CyberLink PowerProducer's disc authoring window.

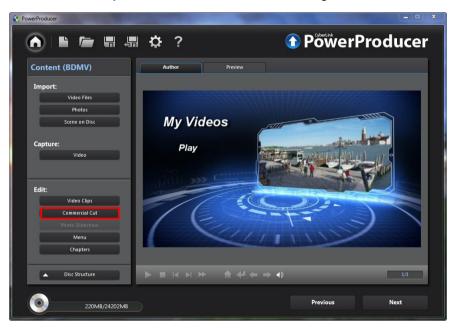

# Detecting and Removing Commercials Automatically

CyberLink PowerProducer can automatically detect the commercials in a video clip. You can then fine tune the suggested edit points, before quickly removing the commercials by simply clicking a button.

To auto detect and remove the commercials in a video clip, do this:

- Select the video clip in the storyboard panel that you want to remove commercials from.
- 2. Click the button. CyberLink PowerProducer will proceed to detect all the commercials in the video clip, which are highlighted in blue on the video timeline under the preview window. The commercials are also placed in the storyboard panel.
- 3. Click on each commercial in the storyboard panel and use the playback controls to preview them. Make sure the mark in and out points do not cut off segments of the video you want to keep. You can click to quickly jump to the end of a highlighted commercial.
- 4. If required, drag the mark in and out sliders to adjust the cut positions at the beginning and end of the commercial. Once satisfied with the results, click to set the new mark in/out positions.
- Once you are done refining all the mark in/out positions, ensure that **Delete** selected is selected.
- 6. Click to edit out the selected commercials.
- 7. Click **OK** to return to the disc authoring window.

# **Manually Editing Out Commercials**

You can also manually edit out the commercials in a video clip.

To manually edit out the commercials from a clip, do this:

- Select the video clip in the storyboard panel that you want to remove commercials from.
- Drag the timeline slider (or use the player controls) to the point just before the commercials begins.
- 3. Click to set the mark in position.
- 4. Drag the timeline slider (or use the player controls) to the point just before the commercials end.
- 5. Click to set the mark in position.

6. Click the button, and then ensure that **Delete selected** is selected.

**Note**: doing the above will edit out the content that you just selected, i.e. the commercials. If you want to keep the part you selected, ensure that **Keep selected** is selected.

- 7. Click to edit out the selected commercial.
- 8. If your video clip contains more commercials, repeat the above steps to edit them out.
- 9. When you are done, click **OK** to return to the author window.

# **Editing Photo Slideshows**

CyberLink PowerProducer uses photos you import to create eye-catching slideshows in the Photo Slideshow window. The Photo Slideshow window is launched automatically when you import photos into the program, as CyberLink PowerProducer auto creates a slideshow album for you.

If you are no longer in the Photo Slideshow window and want to edit a slideshow album, click **Photo Slideshow** in the Edit section of CyberLink PowerProducer's disc authoring window.

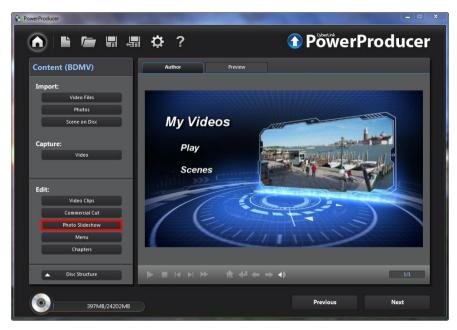

If you imported more than one set of photos, creating multiple slideshow albums, make sure you select the album you want to edit before proceeding.

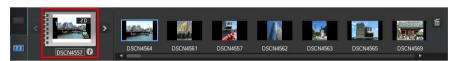

To select the slideshow album you want to edit, just click the or buttons until you locate it.

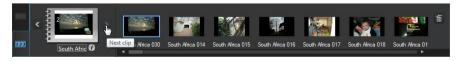

## Adding More Photos to a Slideshow

At any time you can add additional photos to the slideshow album created by CyberLink PowerProducer.

**Note**: if you want to add photos into a new slideshow, creating a new slideshow album, you must import them in the disc authoring window. See <a href="Importing Media">Importing Media</a> for more information.

To add photos to an existing slideshow album, do this:

- 1. If required, use the and buttons to select the slideshow album you want to add photos to.
- 2 Click Add Photos
- In the Import window, select all the photos that you want to add to the slideshow album.
- 4. Click **Import** to add them into the slideshow album.

**Note**: once you are done adding all the photos to your slideshow, select the **Back up photos on disc** option to have CyberLink PowerProducer make a backup copy of them when you burn the disc.

# **Rearranging Slides**

Once you have all the photos you want to include in your slideshow album, the next step is to ensure they are in the correct order and are displaying correctly.

Use the and buttons to select a slideshow album and then update it in the storyboard panel as follows:

 to rearrange the slide order, just select a photo in the storyboard panel and then drag it to the new position.

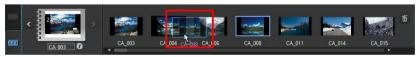

- if a photo's orientation is incorrect, select it and then click in the playback controls under the preview window to rotate it 90 degrees in the counterclockwise direction.
- to remove a photo slide from the slideshow album, select it in the storyboard

panel and then click the utton.

# Setting Background Music for a Slideshow

To set the background music for a photo slideshow, do this:

- 1. If required, use the and buttons to select the slideshow album you want to set the background music for.
- Click Set Background Music. The Background Music window displays, and then takes you to the import window.
- Select all the audio files you want to use as the background music in your slideshow, and then click **Open**.

Note: you can import more than one song, and even an entire album.

- 4. If required, set the order you want the music to play back using the buttons on the right side.
- Select **Auto repeat** if you want the imported music to repeat during the slideshow
- 6. Select **Auto cross fade** to add a fade between each of the songs you imported.
- If required, select an imported audio file and then trim it using the player controls and the mark-in/mark-out indicators.

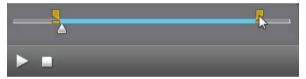

Click **OK** to save your changes and set the background music in your slideshow.

# **Setting Slideshow Duration**

In the Duration section of the Photo Slideshow window you can set the amount of time each photo in a slideshow displays, or how long it takes to play the entire slideshow.

Use the and buttons to select a slideshow album and then set the duration as follows:

- To set the length of time each individual slide (photo) is displayed, select the Slides option and then enter a duration in seconds.
- To set the duration of the entire slideshow album, select the Album option and then enter a duration in minutes and seconds in the fields provided.
- To match the length of the slideshow to the duration of the background music you imported, select the **Match music duration** option. This option is only enabled if you imported background music previously.

## Adding Slideshow Effects

In the Effects section you can set the type of effects that appear in your photo slideshow, including transitions between slides and adding motion to your photos.

Use the and buttons to select a slideshow album and then set the effects as follows:

- Automatic Pan & Zoom: select this option to make your slideshow more
  engaging by adding motion. When selected it adds a pan and zoom effect to
  the photos in your slideshow.
- Transition Effect: from this drop-down choose a transition you'd like between each of the photos in your slideshow album.

**Note**: select **Random** to have many different transitions between your slides, instead of the same transition between each.

Duration: in the field provided enter in the amount of time, in seconds, it will
take for the transition to occur.

Once you are done adding the slideshow effects, click the **Apply to all albums** button if you want all the slideshow albums on your disc to have the same effects.

# Setting Photo as TitleThumbnail

In the Photo Slideshow window you can set any slide in a slideshow album as its title thumbnail. This thumbnail will display on the slideshow album in CyberLink PowerProducer, and more importantly, in the disc menu after it is burned to a disc.

To set a slide as the title thumbnail, do this:

- 1. Use the and buttons to select a slideshow album you want to set the title thumbnail for.
- Select the photo/slide in the storyboard panel that you want to use as its title thumbnail.
- 3. Click on the 🔼 button to set the title thumbnail.

### Creating a Browsable Slideshow

When creating a disc in the BDMV (Standard 2D with menu)\* format, you can create a browsable\* slideshow. Once burned to disc, a browsable slideshow lets you browse through the photos in the slideshow at your own pace using the next chapter button, without interrupting any added background music.

To create a browsable slideshow, simply deselect **Automatic Pan & Zoom** and then select **No Transition** from the **Transition Effect** drop down.

**Note**: \* optional feature in CyberLink PowerProducer. Check the version table on our web site for detailed versioning information.

# Advanced Editing for Photos (Optional)

If required, click on the **Photo Editing** button to edit and touch up the photos in your slideshow in CyberLink PhotoNow! Please see the help file within in that product for assistance in using that program.

# **Customizing Disc Menus**

If you are creating a disc with a menu, one of the last step before burning is to customize the disc menu. In the Customize Menu window you have creative control over the look of your disc menu.

**Note**: if you're creating a 3D Blu-ray\*, AVCHD\*, or DVD disc, this feature is not available. CyberLink PowerProducer does not currently support the creation of 3D discs with disc menus. \* Optional feature in CyberLink PowerProducer. Check the version table on our web site for detailed versioning information.

In this window you can:

 import a custom background to use as your menu, or choose from a number of pre-defined templates.

- modify text and overall layout of buttons and text.
- add a first play video and background music

To start customizing your menu, click **Menu** in the Edit section of the CyberLink PowerProducer's disc authoring window.

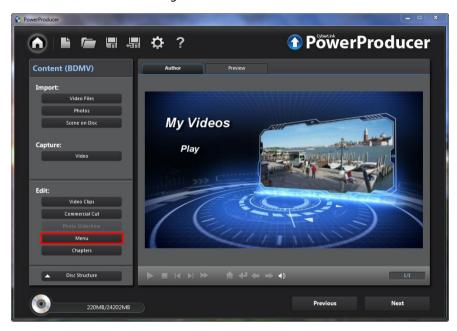

## **Applying Pre-Defined Templates**

CyberLink PowerProducer provides you with several stylish menu templates that you can choose from. These menus have already been customized for you and may include such features as motion and menu music.

**Note**: click on the **Download More Templates** button to download more free templates from DirectorZone. See <u>DirectorZone</u> for more information.

The menu templates in CyberLink PowerProducer have either clickable menu text or clickable thumbnails, depending on the template you selected. Some menus are also multi-layered, consisting of a main menu home page, with text links to the sub menu pages that contain your scenes and chapters.

Scenes in a menu refers to the video clips (titles) and photo slideshows (albums) you added while creating your disc. Chapters you can add to the video clips in your movie production, to make your disc more easily browsable. See <a href="Setting Chapters">Setting Chapters</a> for more information.

To navigate a multi-layered menu in the Customize Menu window, click on **Scenes** or **Chapters**, and then to view the clips and slideshow albums on your disc.

To apply a predefined disc menu template to your movie production, do this:

- 1. In the Customize Menu window, click **Templates**.
- 2. Select the menu template thumbnail that you want to use from the list.
- Select:
  - Apply to Current Page to set the menu template to the current menu page you are viewing in the disc menu preview window.
  - Apply to All Pages to apply the menu template to all the pages in your disc menu, i.e. home, scenes, chapters.
- 4. Click to return to the previous window.

## **Creating Custom Disc Menus**

You can customize the disc menus in CyberLink PowerProducer, or create your own new disc menu creations.

**Note**: customized menus are automatically saved and available under **Custom M enus** in the drop-down in the menu window.

### **Using Custom Menu Background**

You can import your own photo or thumbnail from a video, and use it as your menu's background.

To use a custom background in your disc menu, do this:

- 1. Within the Customize Menu window, click **Templates**.
- 2. Click and then select the photo or video you want to use to import it into CyberLink PowerProducer.

- Next, select:
  - Apply to Current Page to set the imported background to the current menu page you are viewing in the disc menu preview window.
  - Apply to All Pages to set the imported background to all the pages in your disc menu, i.e. home, scenes, chapters.
- 4. Click to return to previous window.

### Specifying the Number of Buttons Per Page

To specify the number of thumbnail buttons that are displayed on each menu page, do this:

**Note**: some pre-defined menus do not let you specify the number of buttons per page.

- 1. In the Customize Menu page, click **Thumbnails Per Page**.
- Select the number of thumbnail buttons by clicking on the corresponding icon.
- 3. Click to return to previous window and apply your changes.

### Modifying Menu Text

To modify the title text that appears on any menu page, just double-click on it, and then enter the new text.

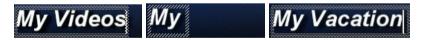

To change the font properties of text, click on the text box and then click **!!!**. In the Font window, change the font type, style, size, color, and alignment. You can also add a shadow or border to your text. Click **OK** when you're done modifying the font properties.

#### **Setting Menu Background Music**

Some menu templates have default background music, but you can add your own music or modify the existing music if you prefer.

To set the menu background music, do this:

- 1. Click . The Background Music window opens.
- If you want to change the music file being used in the menu, click to select a different music file.
- Next. select:
  - Fade in if you want the background music to fade in gradually.
  - Fade out if you want the background music to fade out gradually.
  - Auto repeat if you want the background music to repeat while the menu is displayed.
- 4. If required, you can trim the background music using the player controls and the mark-in/mark-out indicators.

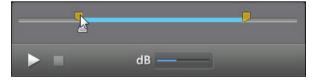

- 5. Adjust the dB slider to set the volume level of the background music.
- 6. When you are done, click **OK** to save your changes.

#### **Adding a First Play Video**

Use this option to add a video as a first play video on your created disc. The first play video plays automatically when the disc is inserted into a disc player, before the disc menu loads. No navigation buttons are available during the first play, and viewers cannot fast forward past this segment.

In a professional production, this is usually a copyright notice or warning. However, you may prefer to use a personal introduction or other video clip instead.

To set a video clip as the first play video, do this:

- click and then select the video that you want to use as the first play video.
- click to remove the video set as the first play video.
- click to preview the first play video.

### **Customizing the Menu Layout**

You can rearrange the clip/album thumbnails and text on each menu page, giving your disc menu a custom layout. To move clips or text, do any of the following:

**Note**: for multi-layered menus, you may have to click on **Scenes** and then click to view the thumbnail clips.

- Right click on a thumbnail, then select Move Forward (towards the beginning
  of your story) or Move Backward (towards the end of your story). The clip
  moves one position in the direction you specified.
- Drag thumbnails and their corresponding text anywhere on the menu.
- Use the arrow keys on your keyboard to move the thumbnails and text to the exact desired position.

## **Setting Chapters**

CyberLink PowerProducer lets you add chapters to the video clips in your movie production. Just like in most commercial discs, setting chapters lets viewers select scenes in the video clips you add to the disc.

To set chapters on your disc, click **Chapters** in the Edit section of the CyberLink PowerProducer's disc authoring window.

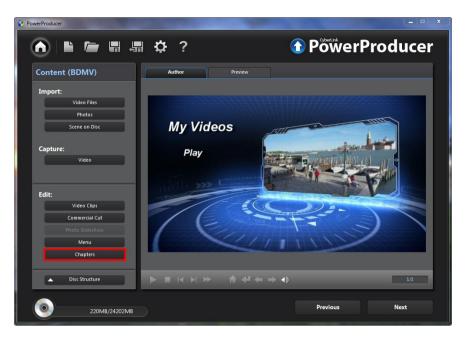

## **Setting Chapters Automatically**

To set chapters automatically, do this:

- 1. If required, use the and buttons to select the video clip (title) you want to add chapters to.
- 2. Set the chapters in one of the following ways:
  - If you want your video to have a specific number of chapters, select the Set chapters evenly option, and then enter the number in corresponding box.
  - If you want CyberLink PowerProducer to set chapters by detecting the change
    of scenes in the video clip, select the Set chapters by scene detection option.

**Note**: you can control the number of chapters by dragging the slider to increase or decrease the sensitivity of scene detection. Increased sensitivity sets more chapters.

3. Click to set the chapters. Each chapters displays in the storyboard

panel as thumbnails.

4. Click **OK** to save your changes.

**Note**: if required, use the playback controls and then click to set a frame in the video as the chapter thumbnail. This thumbnail displays on the chapter in the storyboard panel and on your final disc.

## **Setting Chapters Manually**

To set chapters manually, do this:

- 1. If required, use the and buttons to select the video clip (title) you want to add chapters to.
- Use the playback controls to locate the position in the video clip where you want to add a chapter.
- 3. Click add a chapter marker at this position.
- 4. Repeat the last two steps to add as many chapters as required.
- 5. Click **OK** to save your changes.

**Note**: if required, use the playback controls and then click to set a frame in the video as the chapter thumbnail. This thumbnail displays on the chapter in the storyboard panel and on your final disc.

## **Adding Playlists**

You can add custom media playlists to the discs you create. Playlists can include both video clips and slideshows, which you can trim so that they are specifically designed for the playlists.

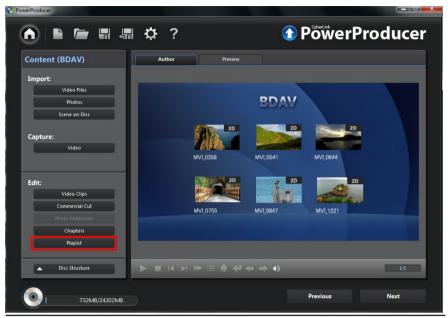

**Note**: playlists are available only when you create DVD-VR or BDAV\* discs. \* Optional feature in CyberLink PowerProducer. Check the version table on our web site for detailed versioning information.

#### To add playlists, do this:

- Click Playlist in the Edit section of the CyberLink PowerProducer's disc authoring window.
- 2. If required, click to create a new playlist. You can add multiple playlists to a disc.
- 3. In the Original titles section, select the check boxes under the video clips you want to add to the new playlist. You can also click to quickly select all the imported video clips.
- 4. Double click on each selected video clip and then use the selected buttons to trim them, if required.
- 5. Click or to add the selected video clips to the playlist. Note that you

can add a video clip to a playlist more than once.

- 6. Repeat these steps for each new playlist as required.
- 7. Click **OK** to save your changes.

## **Finalizing Your Disc**

After you have imported your media, rearranged it on the storyboard, edited your videos and photos, customized your disc menu, set chapters, then it's time to finalize your production. Finalizing your production entails burning your movie production to a disc, or outputting it as a disc image or a folder.

Before you proceed, click the **Disc Structure** button to view the structure of your disc menu. In the structure tree you can see all the titles (videos clips and slideshow albums) on your disc and any chapters within each title.

Next, make sure you preview your entire production before burning it to disc. To do this, click the **Preview** tab in the disc authoring window to view what your burned disc will look like when played on a disc player. Use your mouse to select menu text and thumbnails in your menu, so you can preview the entire disc content from the beginning. Use the controls under the preview window to start and stop the preview.

If you are creating a 3D disc, there is no menu available to preview. However, you can still preview what the disc will look like by clicking to enable 3D and then selecting a thumbnail in the disc authoring window.

When you are done previewing your disc and ready to proceed, click **Next**.

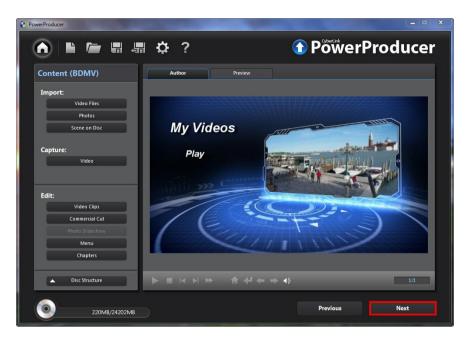

### **Burning Your Production to Disc**

Burning your production to disc is the final stage of the movie production process. Once it is burned you are able to play it on a disc player.

To burn your production to disc, do this:

- 1. Select the **Burn to disc** option in the Final Output window.
- 2. Specify your burning options as follows:
  - Disc volume label: in the field provided, enter a label for your disc. The disc label can be up to 16 characters long.
  - Number of copies: in the field provided, enter the number of discs you want CyberLink PowerProducer to burn for you in succession.
  - If you are using an NVIDIA graphics card that supports CUDA technology or an ATI graphics card that supports Stream technology, select Enable GPU hardware video encoder to help speed up the overall production time.

- 3. Click to configure the burn settings as follows:
  - Recording drive: if required, select the burning drive CyberLink PowerProducer will use to burn the production to disc.
  - Recording speed: set the recording speed used when burning the disc. If you
    encounter errors during the burning process, try lowering the burning speed.
  - Include buffer under-run protection: select this option to ensure that video is written to disc without interruption. An interruption in video burning can result in an unusable disc.
  - Set disc protection: select this option to protect a DVD-VR from being over written by accident.
  - Click **OK** to set you changes.
- 4. If you are using a rewritable disc that is not blank, click disc. See Erasing a Disc for details on using this feature.
- Click Burn. CyberLink PowerProducer will proceed to burn your movie production to the disc.

**Note**: the burning process may take at least a few minutes, depending on the length and quality of your video, and your computer's processing power. Be prepared for a short wait while CyberLink PowerProducer renders your production.

When the task is complete a window appears displaying a congratulatory message and offering several options:

- Click Play Disc to play the disc in CyberLink PowerDVD, if it's installed on your computer.
- Click Go to Main Window to return to the home page of CyberLink PowerProducer.
- Click Launch LabelPrint to create a disc label for your disc in CyberLink LabelPrint. See the help file in that program for detailed information about creating disc labels.

**Note**: CyberLink PowerProducer sends the title and author information from your created disc to LabelPrint. This information is added to the title and artist fields respectively, so you do not have to reenter this information when creating your disc label.

• Click **Exit PowerProducer** to close the program.

## Saving Your Production as a Disc Image

You can save your production on your hard drive as a disc image for later burning. This option is particularly useful if your computer currently does not have a disc burning drive installed.

To save your production as a disc image, do this:

- 1. Select the **Save as disc image** option in the Final Output window.
- 2. If required, click to select the location on your computer's hard drive where you want the disc image saved. You can also enter a custom file name for the disc image.
- If you are using an NVIDIA graphics card that supports CUDA technology or an ATI graphics card that supports Stream technology, select Enable GPU hardware video encoder to help speed up the overall production time.
- Click Burn. CyberLink PowerProducer will proceed to save your production as a disc image.

When the task is complete a window appears displaying a congratulatory message and offering a couple of options:

- Click Go to Main Window to return to the home page of CyberLink PowerProducer.
- Click Launch LabelPrint to create a disc label for your disc image in CyberLink LabelPrint. See the help file in that program for detailed information about creating disc labels.

**Note**: CyberLink PowerProducer sends the title and author information from your created disc image to LabelPrint. This information is added to the title and artist fields respectively, so you do not have to reenter this information when creating your disc label.

• Click Exit PowerProducer to close the program.

## **Creating a Folder**

Creating a folder outputs your movie production as a series of files in a folder that you can later burn to disc.

To create a folder, do this:

- 1. Check the **Create a folder** option in the Final Output window.
- 2. If required, click to select the location on your computer's hard drive where you want the folder saved.

**Note**: creating a folder overwrites existing data in a directory.

- If you are using an NVIDIA graphics card that supports CUDA technology or an ATI graphics card that supports Stream technology, select Enable GPU hardware video encoder to help speed up the overall production time.
- Click Burn. CyberLink PowerProducer will proceed to output your production to a folder.

When the task is complete a window appears displaying a congratulatory message and offering a couple of options:

- Click Go to Main Window to return to the home page of CyberLink PowerProducer.
- Click Launch LabelPrint to create a disc label for your disc folder in CyberLink LabelPrint. See the help file in that program for detailed information about creating disc labels.

**Note**: CyberLink PowerProducer sends the title and author information from your created disc folder to LabelPrint. This information is added to the title and artist fields respectively, so you do not have to reenter this information when creating your disc label.

• Click Exit PowerProducer to close the program.

#### CyberLink PowerProducer

#### Chapter 4:

# Right-to-Disc

You can burn video content from a DV camcorder, HDV camcorder, TV, webcam, or VCR directly onto a DVD or Blu-ray Disc\* without the intermediary step of first writing to your hard drive. This can save you a lot of time when you want to transfer video to a disc.

**Note**: some camcorders are recognized as external disk drives on your PC, and therefore the **Right-to-Disc** feature is not available. If this case, copy the video to your computer's hard drive and then use the import feature in the Produce Movie Disc module.

To begin, open CyberLink PowerProducer, and then on the home page click the **Right-to-Disc** option to start using this feature.

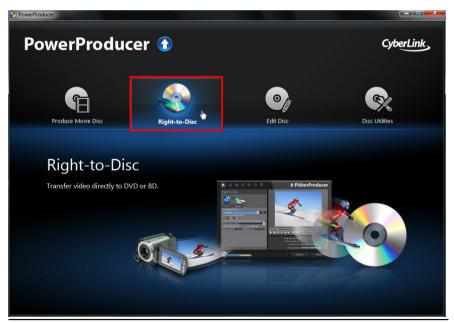

**Note**: \* optional feature in CyberLink PowerProducer. Check the version table on our web site for detailed versioning information.

## **Burning Video Right to Disc**

You can use CyberLink PowerProducer to perform the following Right-to-Disc tasks:

- Burn video from a DV camcorder directly to a DVD or Blu-ray Disc\*.
- Burn video from an HDV camcorder directly to a Blu-ray Disc\*.
- Burn video from TV directly to DVD or Blu-ray Disc\*.
- Burn video from a PC webcam directly to DVD or Blu-ray Disc\*.
- Burn video from a VCR directly to a DVD or Blu-ray Disc\*.

**Note**: \* optional feature in CyberLink PowerProducer. Check the version table on our web site for detailed versioning information.

The steps to perform each of these functions are similar. Just the configuration of the settings are slightly different.

To burn video directly to disc, do this:

- In the Confirm Recording Disc window, insert your target disc and ensure the correct drive is selected.
- Set the Maximum speed used when burning the disc. If you encounter errors during the burning process, try lowering the burning speed.
- In the bottom left of the window, be sure to select the target disc format from the drop-down. If the format is different from the original format of the disc, CyberLink PowerProducer will initialize and format the disc for you.
- 4. Click **Next** to proceed to the Right-to-Disc window.
- Select the source you want to capture from in the **Recording from** dropdown.

**Note**: make sure that your DV or HDV camcorder is turned on and set to VCR/Camera mode in order for it to be detected by CyberLink PowerProducer.

- 6. On the **Capture Settings** tab, configure the capture settings. See <u>Configuring</u> <u>Capture Settings</u> for detailed information.
- On the Settings tab, set the quality and audio format of the captured video.
   See Setting Video Quality and Other Options for detailed information.
- 8. Set the disc preferences as follows:

- Select the location where the disc will be played: select the TV format (NTSC or PAL) or location where the disc will be played. The location should correspond to the region in which you plan to play your video.
- Disc volume label: in the field provided, enter a label for your disc. The disc label can be up to 16 characters long.
- Disc name: in the field provided, enter a name for your disc. This disc name displays in the disc player when playing the disc.
- Click **Record** to begin burning. CyberLink PowerProducer will proceed to capture and burn the video to the disc.

**Note**: the burning process may take at least a few minutes, depending on the length of your video.

## **Configuring Capture Settings**

Before you capture the video and burn it to the disc, be sure to configure the capture settings on the **Capture Settings** tab. The capture settings available differ depending on the source you are recording from.

#### Capture Settings for Webcam, VCR, TV

If capturing from a webcam, VCR, or TV, configure the settings as follows:

- if required, select Auto-recording duration and then enter the length of the video you want to capture. CyberLink PowerProducer will stop capturing once this duration has been reached.
- click to configure the advanced capture settings. Depending on the
  device you are capturing from, in the Capture Settings window you can set
  the video and audio input devices, as well as select the video source when
  capturing from a TV.
- if capturing from a TV, select the **Channel no.** you want to capture from.

#### **Capture Settings for Camcorder**

If capturing from a camcorder, configure the settings as follows:

• **DV tape length**: select the length of the DV tape that is in the camcorder from the drop-down.

- Set mark in/mark out times: if you know the timecodes for the segment of video you want to capture, enter them in these fields.
- to add a text remark, date stamp, or time stamp to the video being captured, click on the button. On the **Overlay Text** tab, select which type and display format of text overlay you want to include on your recorded video. Select the **Overlay Format** tab to set the font and text position for the text.

# Setting Video Quality and Other Options

Before you capture the video and burn it to the disc, be sure to set the video quality and more on the **Settings** tab, as follows:

- Video quality: select the quality of the captured video from the drop-down.
- Aspect ratio: if required, set the screen aspect ratio of the video being captured.
- Audio format: select the format of the audio that will be captured and burned to the disc.
- Menu heading: enter text you would like to include on a disc menu that will
  be burned to the disc. Click to set the font properties of this menu text,
  if required.

**Note**: click the on the Settings tab to make a custom menu for your disc. See Creating Disc Menus for more information.

#### Chapter 5:

# Editing a Disc After Burning

If you burned your movie production onto a rewritable disc in the +VR, -VR, or BDAV\* format, you can go back and edit the content on the disc at a later time.

**Note**: \* optional feature in CyberLink PowerProducer. Check the version table on our web site for detailed versioning information.

To begin, open CyberLink PowerProducer, and then on the home page click the **Edit Disc** option to start using this feature.

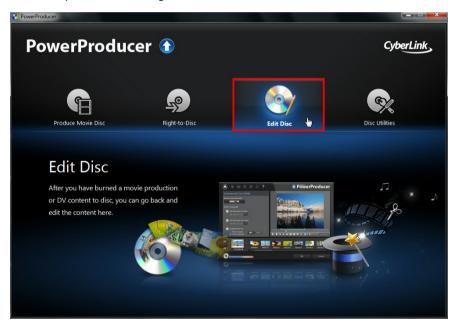

To edit a disc, do this:

 In the Confirm Disc to be Edited window, insert your target disc, select a maximum recording speed, and then click Next.

#### CyberLink PowerProducer

- 2. Make any of the required modifications in the CyberLink PowerProducer program as follows:
  - To import more media, see Importing Media into PowerProducer.
  - To edit clips or slideshows, see Editing Media Clips.
  - To edit slideshows, see Editing Photo Slideshows.
  - To modify the disc menu, see <u>Customizing Disc Menus</u>.
- 3. When you are done your edits click **Next**.
- 4. Click **Burn** to re-burn your disc with the edits applied.

#### Chapter 6:

## **Disc Utilities**

CyberLink PowerProducer includes some handy disc utilities you can use to manage and format your discs. You can also create and burn disc images and folders, export discs to files, and access the CyberLink LabelPrint program.

To begin, open CyberLink PowerProducer, and then on the home page click the **Disc Utilities** option to start using this feature.

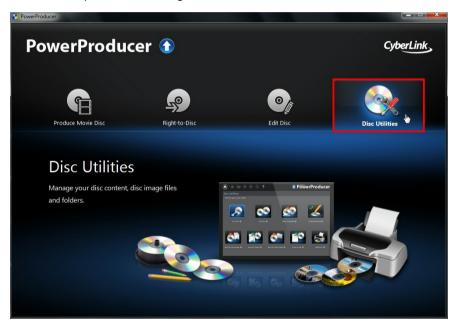

# **Erasing a Disc**

If you are using a rewritable disc you can erase content that was previously recorded or burned on it. This allows you to reuse the same discs over and over without the need to continually buy new discs.

To erase a disc, do this:

- 1. In the Disc Utilities window, click Erase Disc.
- 2. Insert your disc and then select your drive.
- 3. Select an erasing method:
  - the Quick option erases the disc index contained on the disc.
  - the Full option erases all of the content the disc contains.
- Click Start to begin. CyberLink PowerProducer will erase the content on the disc.
- 5. Click **Close** to return to the Disc Utilities window.

## **Copying a Disc**

CyberLink PowerProducer allows you to make an exact copy of a disc of any format. However, you must copy the disc onto another disc of the same format. You cannot, for example, copy a CD onto a DVD.

To copy a disc, do this:

Note: you do not need two disc drives in your computer to use this feature.

- 1. In the Disc Utilities window, click **Copy Disc**.
- Insert the disc you want to copy into the Source drive and then select it from the drop-down.
- Insert a blank disc in your burning drive and then select it from the Target drive drop-down.

**Note**: if you are using the same drive to copy and burn the disc, just select the **Create disc image** option and then specific a folder to save the disc image that will be burned. After copying the disc, CyberLink PowerProducer will prompt you to insert the blank disc for burning.

- 4. Set the burning options as follows:
  - Recording speed: set the recording speed used when burning the disc. If you
    encounter errors during the burning process, try lowering the burning speed.
  - Number of copies: in the field provided, enter the number of discs you want CyberLink PowerProducer to burn for you in succession.
  - Enable buffer underrun protection: select this option to ensure that video is written to disc without interruption. An interruption in video burning can result in an unusable disc.

- Delete image file after burning: select this option if you want CyberLink
   PowerProducer to automatically delete the image file of the source disc it
   creates to burn the disc after the burning is complete.
- Create disc image: if you only have one disc drive, click to specify the location where CyberLink PowerProducer stores the created disc image file it will burn to the blank disc.
- 5. Click **Start** to begin. CyberLink PowerProducer will copy and burn the disc.
- 6. Click **Close** to return to the Disc Utilities window.

# Making a Disc DVD Player-Compatible

CyberLink PowerProducer can convert DVD-VR discs to the DVD-Video format, which can be played on most DVD players. You must have a DVD burner to use this utility.

To make a DVD-VR disc DVD-Video compatible, do this:

- 1. In the Disc Utilities window, click Make Compatible.
- Insert the DVD-VR disc in the drive and then select it in the Source drive dropdown

Note: the source disc must be a DVD-VR format disc.

3. Insert the blank disc and then select it from the **Target drive** drop-down.

Note: the target disc can be a DVD-R/RW or DVD+R/RW format disc.

- 4. Set the burning options as follows:
  - Recording speed: set the recording speed used when burning the disc. If you
    encounter errors during the burning process, try lowering the burning speed.
  - Number of copies: in the field provided, enter the number of discs you want CyberLink PowerProducer to burn for you in succession.
  - Enable buffer underrun protection: select this option to ensure that video is written to disc without interruption. An interruption in video burning can result in an unusable disc.
  - Keep folder: select this option to retain a DVD folder on the disc if one is encountered while converting the disc format.

- Click Start to begin. CyberLink PowerProducer will burn the disc and make it compatible.
- Click Close to return to the Disc Utilities window.

## Finalizing/Unfinalizing a Disc

If you want to view a DVD-RW disc with -VR profile on a disc player, you must first finalize the disc, as unfinalized discs cannot be viewed on some home disc players. When you finalize a disc, no further data can be added to it, even if the disc contains sufficient space. However, you can unfinalize a disc in order to perform further editing functions (such as appending video, adding chapters, etc.).

To finalize or unfinalize a disc, do this:

- In the Disc Utilities window, click Finalize/Unfinalize. The Finalize or Unfinalize window opens (depending on state of the disc).
- 2. Insert your disc and select your drive.
- 3. Click Start to begin. CyberLink PowerProducer will finalize/unfinalize the disc.
- Click Close to return to the Disc Utilities window.

# Burning a Disc From a Disc Image

A disc image is a file on your computer (in .RDF or .ISO format) that is the duplicate of the contents and file structure of a disc. CyberLink PowerProducer lets you burn a disc image to a disc.

To burn a disc image, do this:

- 1. In the Disc Utilities window, click **Burn Disc From Image**.
- 2. Click to select the disc image you want to burn to a disc.
- Insert a blank disc and then select your drive in the **Drive** drop-down if required.
- 4. Select a **Recording speed** for burning the disc. If you encounter errors during the burning process, try lowering the burning speed.
- 5. Click Start to begin. CyberLink PowerProducer will burn the disc image to the

disc.

6. Click **Close** to return to the Disc Utilities window.

## Saving as a Disc Image

If you have previously burned a disc image to a disc, you can save that image onto your hard drive. Saving a disc image is useful if you want to back up your discs on your computer's hard drive.

To save as a disc image, do this:

- 1. In the Disc Utilities window, click Save Disc Image.
- 2. Insert your disc and then select your drive in the Drive drop-down if required.
- 3. If required, click to select the location on your computer's hard drive where you want the disc image saved. You can also enter a custom file name for the disc image.
- 4. Click **Start** to begin. CyberLink PowerProducer will save the disc image to your computer's hard drive.
- 5. Click **Close** to return to the Disc Utilities window.

# Burning a Disc from a Folder

If you have created a folder that contains all of the media files for your production, you can burn this folder to a disc. Burning a folder to disc is similar to burning a disc image, but does not use compression, so there are no compatibility issues.

To burn a disc from a folder, do this:

- 1. In the Disc Utilities window, click **Burn Disc From Folder**.
- Insert a blank disc and then select your drive in the **Drive** drop-down if required.
- 3. Click to select the folder you want to burn to a disc.
- 4. Click **Start** to begin. CyberLink PowerProducer will burn the folder to the disc.
- 5. Click **Close** to return to the Disc Utilities window.

## **Exporting to a File**

Use the Export to File function to export DVD Video, DVD-VR, DVD+VR, BDMV\*, and AVCHD\* files from a disc to your hard drive. The video files are saved in the MPEG-2 format.

**Note**: \* optional feature in CyberLink PowerProducer. Check the version table on our web site for detailed versioning information.

To export files to your hard drive, do this:

- In the Disc Utilities window, click Export to File. The Export to File window opens.
- Insert the disc you want to export from and then select your drive in the **Drive** drop-down if required.
- Select the clips you want to export in the Scenes panel. You can preview the selected clips using the playback controls in the preview window to ensure the video content you are exporting is the content you want.
- 4. If required, click to select the location on your computer's hard drive where the files are saved.
- Click Export. CyberLink PowerProducer will export the clips on the disc to your hard drive.
- Click Close to return to the Disc Utilities window.

## **Launching LabelPrint**

The last step to creating your disc is making a label for it. You can do this in the CyberLink LabelPrint program, which you can open by clicking **Launch LabelPrint** in Disc Utilities.

**Note**: CyberLink PowerProducer sends the title and author information from your created disc to LabelPrint. This information is added to the title and artist fields respectively, so you do not have to reenter this information when creating your disc label.

See the help file in that program for detailed information about creating disc labels.

#### Chapter 7:

# **PowerProducer Preferences**

To set your preferences in CyberLink PowerProducer, just click the button.

Note: the preferences in CyberLink PowerProducer can only be set when you are in the Produce Movie Disc function.

## **Project Preferences**

In the Preferences window, select the **Project** tab. The available options are as follows:

**Note**: the project options that are available depend on the disc format that you have selected

- Movie playback mode: from the drop-down, set the disc's playback behaviour when it is inserted into a disc player. Depending on the mode you select, the disc may or may not display the disc menu, and the playback order of the titles (videos and photo slideshows on the disc) will vary.
- Working directory: this is the directory that CyberLink PowerProducer uses to store captured video, create disc images during burning, and save project files by default. Click to select a different folder, if required. If you change this directory, be sure there is enough free space on the hard disk to accommodate burning.
- Temporary directory: this is the directory that CyberLink PowerProducer uses for temporary files that are automatically deleted when you exit CyberLink PowerProducer. Click to select a different folder, if required.

#### Capture Settings

- Default name for captured video: enter a file name prefix that will be used in each video file you capture. CyberLink PowerProducer will add a unique timestamp after the prefix you enter to distinguish each captured file.
- Split captured video files according to disc size limit: select this item to have CyberLink PowerProducer automatically split video files during capture, so

that they will fit on the type of disc you are using in your production.

- Create new chapter every: select this item if you want to automatically add chapters to videos during capture. CyberLink PowerProducer will add a chapter at the intervals you specify in the fields provided.
- Enable Cyberlink MPEG@Best technology: select this option to burn MPEG video at the highest possible quality. By taking into consideration your computer's processing power, CyberLink PowerProducer will adjust burning speed to ensure the best video quality.

#### **Menu Settings**

- Add thumbnail index: select to add a thumbnail index to the disc's menu.
- Enable video thumbnail: select if you want chapter thumbnails to display moving video on the disc's menu.
- Auto-menu timeout: select this option to have your created disc automatically begin playback after the user-defined menu duration has expired.
- User-defined menu duration: enter in the amount of time video thumbnails and background music play in a created disc menu.
- Display TV safe zone: select this item to display a box in the preview window
  when authoring your disc menu. This box is an indication of the safe zone
  where you can ensure added menu items, including text, thumbnails, and
  buttons, are within the display range of most TVs.
- Auto rotate photos during import: select this option if you want CyberLink
  PowerProducer to auto rotate imported photos to their correct orientation
  while creating a slideshow. Note that this function only works if the photos
  were taken with a digital camera that supports Exif (Exchangeable image file
  format).

## **Video/Audio Preferences**

In the Preferences window, select the **Video/Audio** tab. The available options are as follows:

**Note**: the video and audio quality options that are available depend on the disc format that you have selected.

- File format: indicates the video format of the file that will be burned to your
  disc. If available, you can select a different video file format from the drop
  down. However, not all selected disc types allow you to change the video file
  format.
- Video quality: select the video quality for your disc from the drop-down. The video qualities available depend on the video disc format you selected in the Select Your Media window. They offer different bitrates, resulting in files of different sizes. The higher the quality of the video, the larger the resulting file and the shorter the length of video that can fit onto a disc.
- Smart Fit: after selecting your video quality, select this option to have
   CyberLink PowerProducer ensure the best quality of video for your specific
   disc type. If the file size of the produced video will not fit on disc you are
   burning to, CyberLink PowerProducer will slightly lower the bitrate, but not
   lower the resolution, to ensure the best quality video fits exactly to the
   capacity of the disc you are using.
- Audio format: indicates the format of the audio that will be burned to your disc. If available, you can select a different audio format from the drop down. However, not all selected disc types allow you to change the audio format. The following is a list of the possible audio formats: LPCM is an uncompressed audio format; Dolby Digital\* uses the Dolby Digital Consumer Encoder format to create a high quality stereo sound output; Dolby Digital 5.1\* uses the Dolby Digital Consumer Encoder format to create a high quality six channel sound output.

**Note**: \* optional feature in CyberLink PowerProducer. Check the version table on our web site for detailed versioning information.

- Location: select the location where your disc will be played. Location
  determines the TV format (PAL or NTSC) of the video that is burned to the
  disc.
- Reduce Video Blocky Artifacts (Intel SSE4 optimized): if your computer supports Intel SSE4, select this option to reduce the blocky artifacts that may appear on video recorded with a low resolution or reduced bitrate.

## **General Preferences**

In the Preferences window, select the **General** tab. The available options are as follows:

• Use system default language: select this option for the CyberLink

#### CyberLink PowerProducer

PowerProducer language display to be the same as the default language of your operating system.

- **User defined**: select this option and then select the language from the drop-down list that you want CyberLink PowerProducer to use.
- Connect to the Internet: select this option to allow CyberLink PowerProducer to automatically connect to the Internet to check for updates and display promotional information from CyberLink.

#### Chapter 8:

# **Technical Support**

This chapter contains technical support information. It includes all the information to find the answers you need to assist you. You may also find answers quickly by contacting your local distributor/dealer.

# Before Contacting Technical Support

Please take advantage of one of CyberLink's free technical support options:

- consult the user's guide or the online help installed with your program.
- refer to the Knowledge Base in the Support section of the CyberLink web site.

http://www.cyberlink.com/prog/support/cs/index.do

The FAQs may have information and helpful hints that are more current than the User Guide and online help.

When contacting technical support by email or phone, please have the following information ready:

- registered serial number (Your serial number can be found on the CD cover, the box cover, or in the e-mail received after you purchased CyberLink products on the CyberLink store).
- the product name, version and build number, which generally can be found by clicking on the product name image on the user interface.
- the version of Windows installed on your system.
- hardware devices on your system (capture card, sound card, VGA card) and their specifications.
- the wording of any warning messages that were displayed (You may want to write this down or take a screen capture).
- a detailed description of the problem and under what circumstances it occurred.

# **Web Support**

Solutions to your problems are available 24 hours a day at no cost on the CyberLink web sites:

Note: you must first register as a member before using CyberLink web support.

CyberLink provides a wide range of web support options, including FAQs, in the following languages:

| Language            | Web Support URL                                   |
|---------------------|---------------------------------------------------|
| English             | http://www.cyberlink.com/prog/support/cs/index.do |
| Traditional Chinese | http://tw.cyberlink.com/prog/support/cs/index.do  |
| Japanese            | http://support.jp.cyberlink.com                   |
| Italian             | http://it.cyberlink.com/prog/support/cs/index.do  |
| German              | http://de.cyberlink.com/prog/support/cs/index.do  |
| French              | http://fr.cyberlink.com/prog/support/cs/index.do  |
| Spanish             | http://es.cyberlink.com/prog/support/cs/index.do  |
| Simplified Chinese  | http://cn.cyberlink.com/prog/support/cs/index.do  |
| Korean              | http://kr.cyberlink.com/prog/support/cs/index.do  |

Note: CyberLink's user community forum is only available in English and German.

#### Index Back up photos 27 Background music menus 34 slideshows 28 3D Blu-ray Disc 7 enabling 15 Browsable slideshow 30 overview 15 Buffer underrun protection 53 previewing discs 39 Burn 40 selecting discs 9 disc image 54 setting source format 15 DV content 45 video 15 DVD folder 55 3D-Like Right-to-disc 46 overview 15 AB Cut 19 Capture preferences 14 Adding settings 14, 47, 57 playlists 37 video 13 Albums Chapters background music 28 Aspect ratio 7 setting 35 Clips adjusting 19 splitting 21 Audio Commercial cut 23 Dolby 58 format on disc 59 LPCM 58 Auto-menu timeout 58 AVCHD 7 DirectorZone

overview 2

Disc folder

**AVCREC 7** 

| Disc folder              |                       |
|--------------------------|-----------------------|
| burning to disc 55       | <b>E</b>              |
| Disc images              | Г                     |
| burning 54               | File format 59        |
| creating 52              | Folder 42             |
| saving 55                | . 0.00. 12            |
| Discs                    | •                     |
| 3D 9, 39                 |                       |
| adding menus 30          |                       |
| audio format 59          | Images                |
| burning 40               | editing 30            |
| capacity 7               | importing 11          |
| capturing scenes from 12 |                       |
| copying 52               | 1                     |
| creating folders 42      | <b>-</b>              |
| creating images 42       | LabelPrint 40, 56     |
| editing 49               | LPCM 58               |
| erasing 51               |                       |
| exporting to file 56     | <b>A A</b>            |
| finalizing 54            | <b>/</b>              |
| previewing 39            | Madia                 |
| supported formats 9      | Media                 |
| utilities 51             | editing 18            |
| video format 59          | importing 11          |
| video quality 59         | supported formats 11  |
| DivX 7                   | Menus                 |
| Dolby 58                 | applying 31           |
| DVD 7                    | background menu 34    |
|                          | buttons 33            |
| <b>E</b>                 | chapters 35           |
|                          | customizing 30, 32    |
| Effects                  | customizing layout 35 |
| pan & zoom 29            | duration 58           |
| transition 29            | first play video 34   |
| u ai isiuoi i 23         | settings 58           |

| Menus                          |                         |
|--------------------------------|-------------------------|
| text 33                        | D                       |
| Merge                          | R                       |
| clips 21                       | Right-to-disc 46        |
|                                | Rotate 27, 57           |
| NI.                            | Notate 27, 37           |
| N                              |                         |
| New features 1                 | S                       |
| NTSC 59                        |                         |
| 1113039                        | Save                    |
| <b>D</b>                       | projects 6              |
| P                              | Set 3D format 15        |
| _                              | Settings                |
| PAL 59                         | capture 14, 47, 57      |
| Pan & zoom 29                  | menu 58                 |
| PhotoNow! 30                   | Slides                  |
| Photos                         | rearranging 27          |
| adding to slideshow 27         | Slideshow               |
| auto rotate 57                 | duration 28             |
| backing up 27                  | editing 18              |
| creating slideshows 25         | Slideshows              |
| editing 30                     | background music 28     |
| importing 11                   | browsable 30            |
| rearranging 27                 | creating 25             |
| rotating 27                    | effects 29              |
| supported formats 11           | merging 21              |
| Playback modes 57              | transitions 29          |
| Playlists                      | Smart Fit 59            |
| adding 37                      | Source format 15        |
| Preferences 57                 | Support 61              |
| Previewing                     | SVCD 7                  |
| while importing DVD content 37 | 7 System requirements 3 |
| Project 6                      |                         |

| Tochnical support 61                                                                                                    | importing 11<br>merging 21<br>quality 59<br>rearranging 18                                                            |
|----------------------------------------------------------------------------------------------------|----------------------------------------------------------------------------------------------------|
| Technical support 61 Temp directory 57 Thumbnails    duration 58    index 57    setting 29 Titles    setting thumbnail 22             | recording format 7 selecting format 7 setting thumbnail 22 splitting 21 supported formats 11 trimming 19 TV format 59 |
| Transitions 29 TV format 59                                                                                                    | <b>\ \ /</b>                                                                                                    |
| TV safe zone 58                                                                                                    | VV                                                                                                    |
| Upgrade 2<br>Utilities 51                                                                                                    | Web support 62<br>Welcome 1<br>Working directory 57                                                                   |
| V                                                                                                    |                                                                                                    |
| VCD 7 Video CD 7 Video thumbnail 57 Videos 7 3D 15 capturing 13 chapters 35 commercial cut 23 cutting 19 editing 18 format on disc 59 |                                                                                                    |